# LEXMARK **X1100 Series Multifunktionsgerät**

# **Benutzerhandbuch**

- **• [Das Multifunktionsgerät](#page-4-0)**
- **• [Die Druckersoftware](#page-6-0)**
- **• [Verwenden des](#page-13-0)  [Multifunktionsgeräts](#page-13-0)**
- **• [Wartung](#page-20-0)**
- **• [Fehlersuche](#page-22-0)**

#### <span id="page-1-1"></span>**Ausgabe: Mai 2003**

**Der folgende Abschnitt hat für all jene Länder keine Gültigkeit, deren Gesetze mit seinen Bestimmungen unvereinbar sind.** LEXMARK INTERNATIONAL, INC. ÜBERNIMMT FÜR DIESE PUBLIKATION KEINERLEI GARANTIE, WEDER AUSDRÜCKLICH NOCH IMPLIZIT (JEDOCH NICHT DARAUF BESCHRÄNKT), DER IMPLIZITEN GARANTIE HINSICHTLICH DER HANDELSÜBLICHEN QUALITÄT ODER DER EIGNUNG FÜR EINEN BESTIMMTEN ZWECK. In einigen Staaten ist der Ausschluss von ausdrücklichen oder stillschweigenden Garantien bei bestimmten Rechtsgeschäften nicht zulässig. Deshalb hat diese Aussage für Sie möglicherweise keine Gültigkeit.

Diese Publikation kann technische Ungenauigkeiten oder Tippfehler enthalten. Die vorliegenden Informationen ändern sich von Zeit zu Zeit. Diese Änderungen werden in spätere Ausgaben aufgenommen. Verbesserungen oder Änderungen an den beschriebenen Produkten oder Programmen können jederzeit vorgenommen werden.

Anmerkungen zu dieser Publikation können an Lexmark International, Inc., Department F95/032-2, 740 West New Circle Road, Lexington, Kentucky 40550, USA, bzw. in Großbritannien und Irland an Lexmark International Ltd., Marketing and Services Department, Westhorpe House, Westhorpe, Marlow Bucks SL7 3RQ gerichtet werden. Lexmark ist dazu berechtigt, die von Ihnen gelieferten Informationen auf jede gewünschte Art und Weise zu nutzen oder weiterzugeben, ohne damit Ihnen gegenüber eine Verpflichtung einzugehen. Wählen Sie die Telefonnummer 1-800-553-9727, um zusätzliche Exemplare der Publikationen für dieses Produkt zu bestellen. In Großbritannien oder Irland wählen Sie +44 (0)8704 440 044. In den übrigen Ländern wenden Sie sich bitte an Ihren Händler.

Die Erwähnung von Produkten, Programmen oder Services in dieser Publikation bedeutet nicht, dass der Hersteller diese in allen Ländern anbieten möchte, in denen er aktiv ist. Jeglicher Verweis auf Produkte, Programme oder Dienstleistungen soll nicht bedeuten, dass ausschließlich diese Produkte, Programme oder Dienstleistungen eingesetzt werden können. Alle von der Funktion her gleichwertigen Produkte, Programme oder Services, die kein bestehendes Recht an geistigem Eigentum verletzen, dürfen stattdessen verwendet werden. Bei Verwendung anderer Produkte, Programme und Dienstleistungen, als den ausdrücklich vom Hersteller empfohlenen, ist der Benutzer für die Beurteilung und Prüfung der Funktionsfähigkeit selbst zuständig.

Lexmark und Lexmark mit dem Diamantlogo sind Warenzeichen von Lexmark International, Inc. Sie sind in den Vereinigten Staaten und/oder in anderen Ländern registriert.

Andere Warenzeichen sind das Eigentum ihrer jeweiligen Inhaber.

#### **© 2003 Lexmark International, Inc. Alle Rechte vorbehalten.**

#### **UNITED STATES GOVERNMENT RIGHTS**

This software and any accompanying documentation provided under this agreement are commercial computer software and documentation developed exclusively at private expense.

#### <span id="page-1-2"></span>**Sicherheitsinformationen**

- Verwenden Sie ausschließlich das diesem Produkt beiliegende Netzkabel bzw. ein durch den Hersteller zugelassenes Ersatznetzkabel.
- Das Netzteil ist an eine problemlos zugängliche Steckdose in der Nähe des Produkts anzuschließen.
- Lassen Sie alle Wartungs- und Reparaturarbeiten, die nicht in der Benutzerdokumentation beschrieben sind, ausschließlich von einem ausgebildeten Servicemitarbeiter durchführen.

<span id="page-1-0"></span>**VORSICHT:** Verwenden Sie die Faxfunktion niemals während eines Gewitters. Schließen Sie während eines Gewitters weder das Gerät noch irgendwelche Kabel an (Netzkabel, Telefonkabel usw.).

#### **Anmerkung zum Urheberrecht**

Die Vervielfältigung bestimmter Objekte (beispielsweise Dokumente, Bilder und Währungen) ist ohne Berechtigung oder Lizenz nicht gestattet. Wenn Sie nicht sicher sind, ob Sie über eine Berechtigung verfügen, sollten Sie sich juristisch beraten lassen.

# **Inhalt**

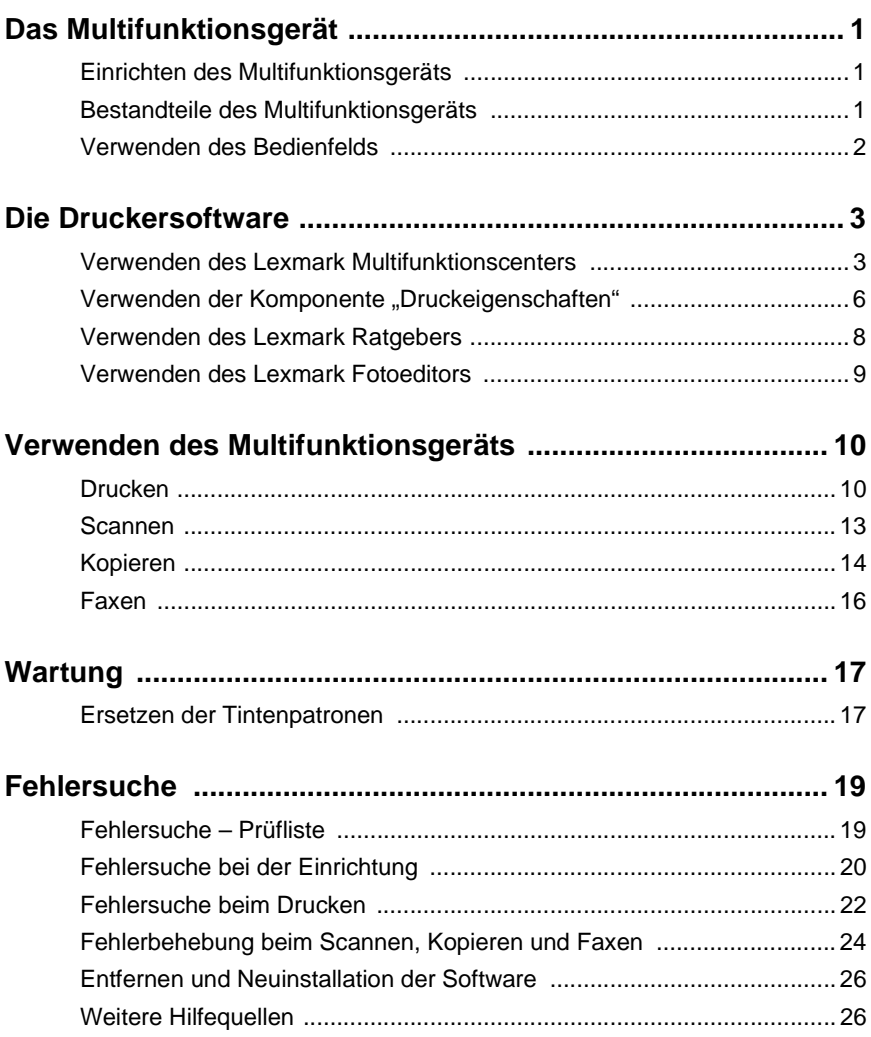

#### **Vielen Dank, dass Sie sich für ein Lexmark X1100 Series All-In-One entschieden haben.**

Glückwunsch zu Ihrem Kauf. Das Lexmark™ X1100 Series All-In-One verbindet die Funktionalität eines Tintendruckers, eines Scanners, eines Kopierers und eines Faxgerätes in einem Multifunktionsgerät. Es ist eines der erstaunlichsten Geräte, die es heute auf dem Markt zu kaufen gibt.

Dieses Handbuch hilft Ihnen beim Drucken, Kopieren, Scannen und Faxen. Ebenfalls enthalten sind Hinweise zur Software des All-In-One und der Fehlerbehebung.

# <span id="page-4-1"></span><span id="page-4-0"></span>**Das Multifunktionsgerät**

# <span id="page-4-4"></span><span id="page-4-2"></span>**Einrichten des Multifunktionsgeräts**

Sollten Sie die Einrichtung noch nicht vorgenommen haben, müssen Sie nach den Anweisungen auf dem Infoblatt vorgehen, um die Hardware anzuschließen und die Software zu installieren. Sollten beim Einrichten Probleme auftreten, schlagen Sie im Abschnitt ["Fehlersuche bei der Einrichtung"](#page-23-1) auf [Seite 20](#page-23-1) nach.

## <span id="page-4-8"></span><span id="page-4-3"></span>**Bestandteile des Multifunktionsgeräts**

<span id="page-4-7"></span><span id="page-4-6"></span><span id="page-4-5"></span>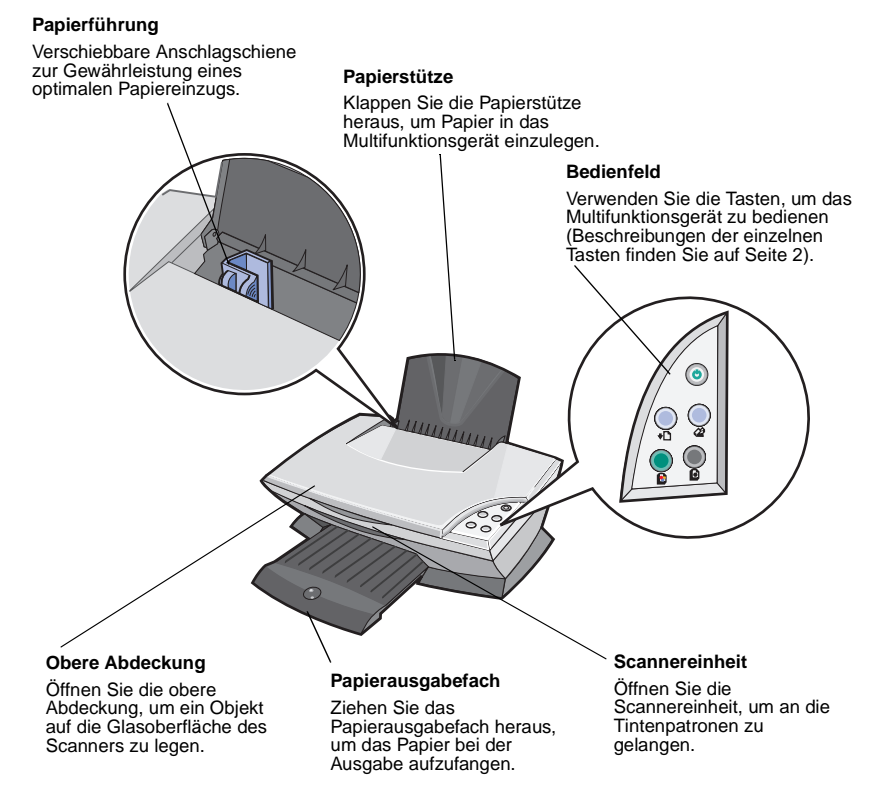

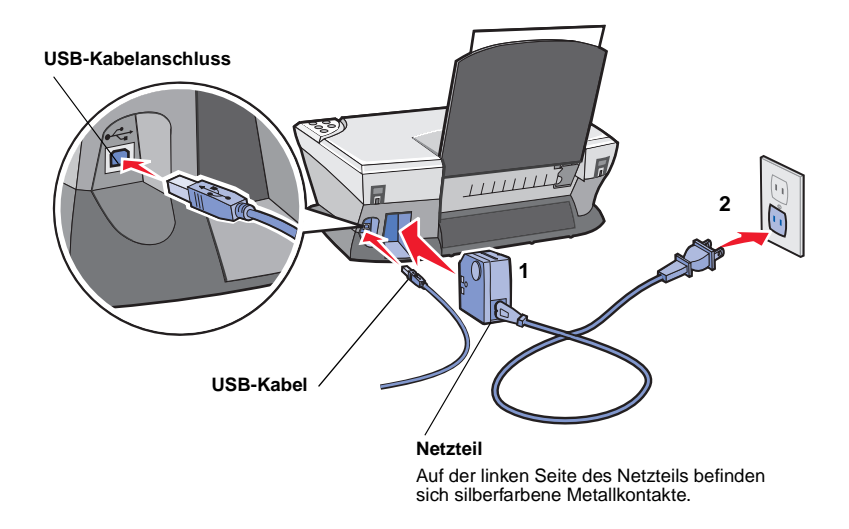

### <span id="page-5-2"></span><span id="page-5-1"></span><span id="page-5-0"></span>**Verwenden des Bedienfelds**

Das Multifunktionsgerät verfügt über ein Bedienfeld, mit dessen Hilfe Sie per Tastendruck ganz einfach scannen oder kopieren können.

<span id="page-5-5"></span><span id="page-5-3"></span>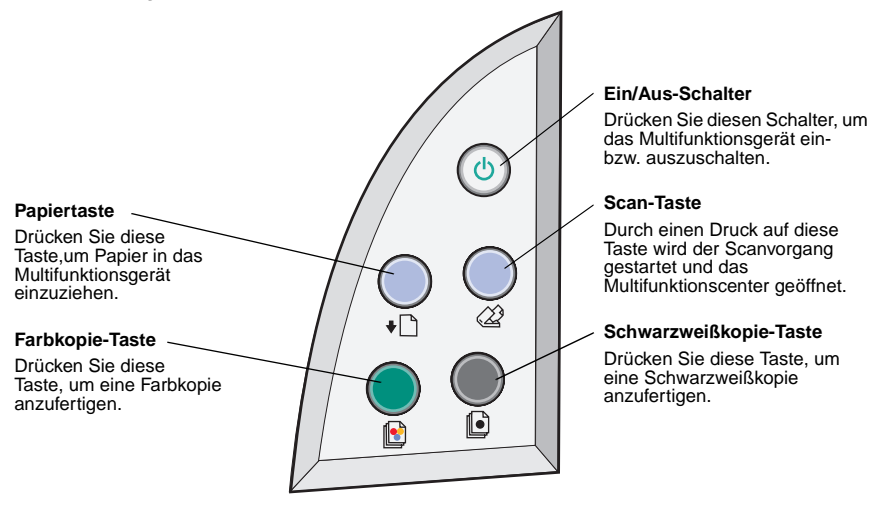

<span id="page-5-7"></span><span id="page-5-6"></span><span id="page-5-4"></span>**Hinweis:** Zum Anfertigen von Kopien müssen sowohl der Computer als auch das Multifunktionsgerät eingeschaltet sein.

# <span id="page-6-1"></span><span id="page-6-0"></span>**Die Druckersoftware**

Die Software des Multifunktionsgeräts besteht aus vier Hauptkomponenten:

- **•** Lexmark X1100 Series Multifunktionscenter (Scannen, Kopieren und Faxen)
- **•** Druckeigenschaften (Drucken)
- **•** Lexmark X1100 Series Ratgeber (Fehlersuche, Wartung und Patronenbestellung)
- **•** Lexmark Fotoeditor (Bearbeiten von Fotos und Grafiken)

# <span id="page-6-3"></span><span id="page-6-2"></span>**Verwenden des Lexmark Multifunktionscenters**

Sie können die Lexmark X1100 Series Multifunktionscenter-Software zum Scannen, Kopieren und Faxen von Dokumenten verwenden. Sie können das Lexmark Multifunktionscenter auf drei Arten öffnen:

- **•** Klicken Sie auf **Start Programme Lexmark X1100 Series Lexmark Multifunktionscenter**.
- **•** Doppelklicken Sie auf das Desktop-Symbol **Lexmark X1100 Series Multifunktionscenter**.
- **•** Drücken Sie im Bedienfeld des Geräts die **Scan**-Taste. Weitere Informationen zur Verwendung des Bedienfelds finden Sie auf [Seite 2.](#page-5-1)

Die Hauptseite des Multifunktionscenters wird angezeigt.

#### <span id="page-6-5"></span><span id="page-6-4"></span>**Multifunktionscenter**

Multifunktionsgerät – Hauptseite

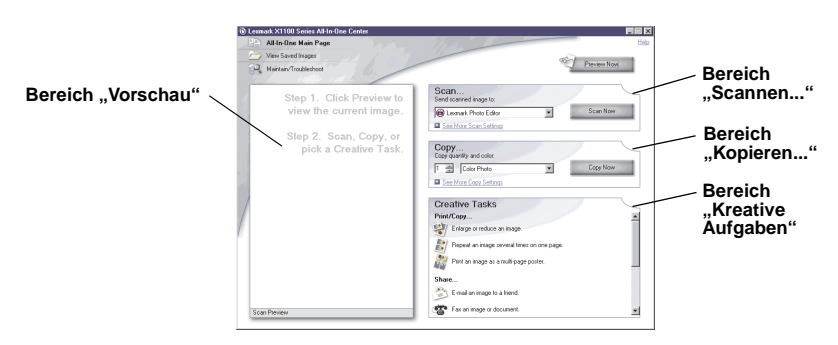

#### <span id="page-7-2"></span>**Die Hauptseite des Multifunktionscenters**

Die **Multifunktionsgerät – Hauptseite** besteht aus vier Hauptabschnitten, den Bereichen **Scannen**, **Kopieren**, **Kreative Aufgaben** und **Vorschau**.

<span id="page-7-7"></span><span id="page-7-6"></span><span id="page-7-5"></span><span id="page-7-1"></span>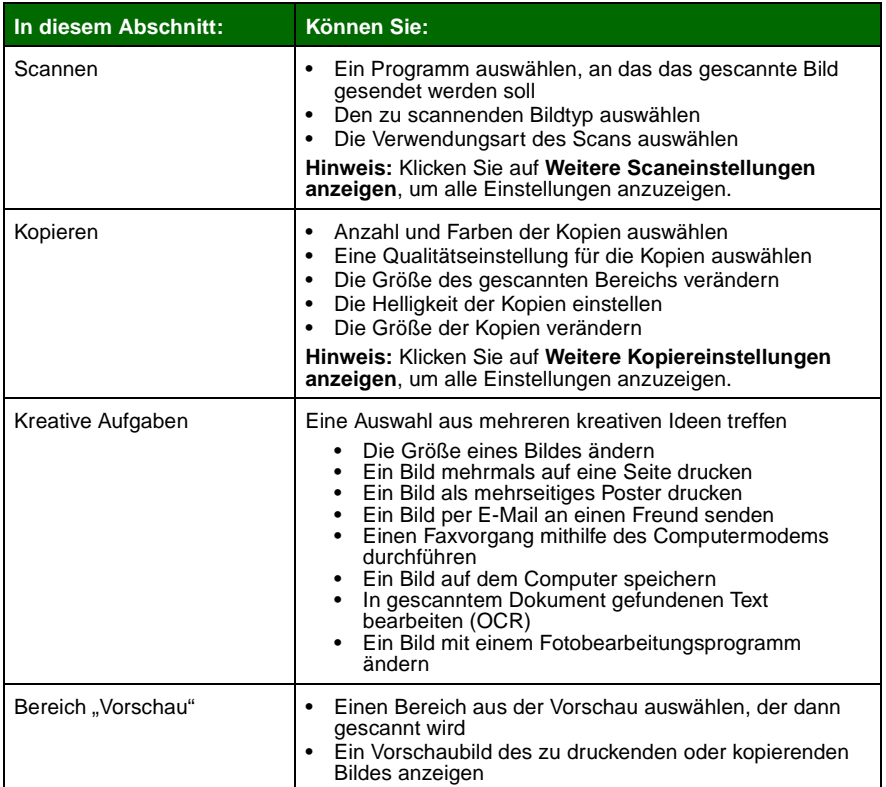

<span id="page-7-8"></span><span id="page-7-4"></span><span id="page-7-3"></span><span id="page-7-0"></span>**Hinweis:** Weitere Informationen zur Hauptseite des Multifunktionscenters erhalten Sie, wenn Sie auf die Schaltfläche **Hilfe** rechts oben auf dem Bildschirm klicken.

#### <span id="page-8-0"></span>**Seite "Gespeicherte Bilder anzeigen"**

Mit der Seite **Gespeicherte Bilder anzeigen** können Sie Aufgaben mit auf dem Computer gespeicherten Bildern ausführen. Die Seite **Gespeicherte Bilder anzeigen** besteht aus drei Abschnitten.

<span id="page-8-2"></span><span id="page-8-1"></span>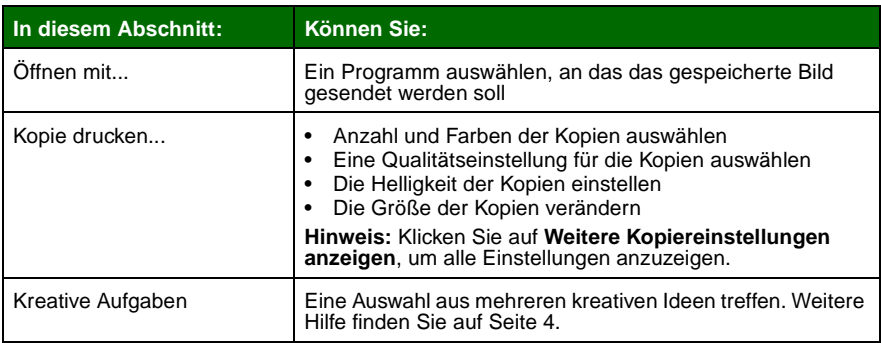

<span id="page-8-3"></span>**Hinweis:** Weitere Informationen zu dieser Seite erhalten Sie, wenn Sie auf die Schaltfläche **Hilfe** rechts oben auf dem Bildschirm klicken.

#### Seite "Wartung/Fehlersuche"

Auf der Seite **Wartung/Fehlersuche** finden Sie direkte Links zum Lexmark Ratgeber. Dabei stehen Ihnen folgende Themen zur Verfügung:

- **•** Wartung und Beheben von Qualitätsproblemen
- **•** Beheben von Problemen mit dem Multifunktionsgerät
- **•** Gerätestatus und Tintenfüllstände
- **•** Weitere Druckvorschläge und Anleitungen
- **•** Kontaktinformationen
- **•** Erweitert (Optionen bzgl. Oberflächen, Benachrichtigungen und Kommunikation)
- **•** Version der Software und Copyrightinformationen anzeigen

Weitere Informationen zum Lexmark Ratgeber finden Sie auf [Seite 8](#page-11-0).

**Hinweis:** Weitere Informationen zu dieser Seite erhalten Sie, wenn Sie auf die Schaltfläche **Hilfe** rechts oben auf dem Bildschirm klicken.

# <span id="page-9-0"></span>Verwenden der Komponente "Druckeigenschaften"

Bei den Druckeigenschaften handelt es sich um die Software, die die Druckfunktion des Multifunktionsgeräts steuert. Sie können die Einstellungen unter **Druckeigenschaften** je nach dem zu erstellenden Projekt ändern. Die Druckeigenschaften können von fast jedem Programm aus geöffnet werden:

- **1** Klicken Sie im Menü **Datei** des Programms auf **Drucken**.
- **2** Klicken Sie im Dialogfeld **Drucken** auf die Schaltfläche **Eigenschaften**, **Einstellungen**, **Optionen** oder **Einrichtung** (je nach Programm).

Der Bildschirm **Druckeigenschaften** wird angezeigt.

**Hinweis:** Bei manchen Anwendungen können die Druckeigenschaften anders zu öffnen sein.

#### <span id="page-9-6"></span><span id="page-9-4"></span>**Druckeigenschaften**

<span id="page-9-3"></span><span id="page-9-1"></span>Registerkarte **Qualität/Kopien** und Menü **Ich möchte...**

<span id="page-9-2"></span>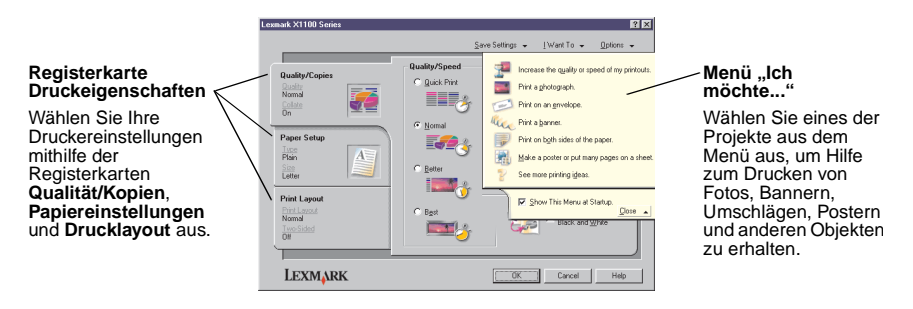

#### <span id="page-9-5"></span>**Das Menü Ich möchte...**

Das Menü **Ich möchte...** wird automatisch geöffnet, wenn Sie die **Druckeigenschaften** öffnen. Das Menü enthält mehrere Assistenten, die Sie bei der Auswahl der richtigen Druckereigenschaften für Ihr Projekt unterstützen. Schließen Sie das Menü, um das Dialogfeld **Druckeigenschaften** vollständig sehen zu können.

#### <span id="page-10-8"></span><span id="page-10-0"></span>**Registerkarte "Druckeigenschaften"**

Alle Druckereinstellungen befinden sich auf den drei Hauptregisterkarten der Druckeigenschaften-Software: Qualität/Kopien, Papiereinstellungen und Drucklayout.

<span id="page-10-7"></span><span id="page-10-6"></span>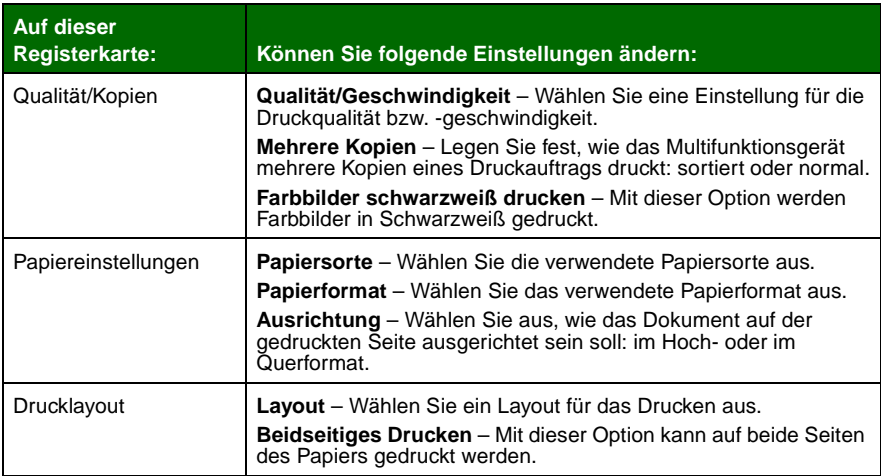

<span id="page-10-10"></span><span id="page-10-9"></span><span id="page-10-5"></span><span id="page-10-3"></span><span id="page-10-2"></span><span id="page-10-1"></span>**Hinweis:** Weitere Informationen über diese Einstellungen erhalten Sie, wenn Sie mit der rechten Maustaste auf eine Einstellung auf dem Bildschirm klicken und dann **Direkthilfe** auswählen.

#### **Menü "Einstellungen speichern"**

Im Menü **Einstellungen speichern** können Sie Ihre derzeitigen Einstellungen für die Druckeigenschaften für eine spätere Verwendung speichern. Sie können bis zu fünf benutzerdefinierte Einstellungen speichern.

#### <span id="page-10-4"></span>**Menü "Optionen"**

Im Menü **Optionen** können Sie Änderungen an den Qualitätseinstellungen, Layout-Optionen und Druckstatusoptionen vornehmen. Weitere Informationen zu diesen Einstellungen erhalten Sie, wenn Sie im Menü das jeweilige Dialogfeld öffnen und dann auf die Schaltfläche **Hilfe** klicken.

Im Menü **Optionen** finden Sie außerdem direkte Links zu verschiedenen Bereichen des Lexmark Ratgebers (siehe [Seite 8](#page-11-0)) sowie Informationen zur Softwareversion.

# <span id="page-11-2"></span><span id="page-11-0"></span>**Verwenden des Lexmark Ratgebers**

Der Lexmark X1100 Series Ratgeber ist eine wertvolle Informationsquelle. Zum Öffnen des Lexmark Ratgebers klicken Sie auf **Start Programme Lexmark X1100 Series Lexmark X1100 Series Ratgeber**.

Die Registerkarte **Druckerstatus** wird angzeigt.

<span id="page-11-3"></span>**Lexmark Ratgeber** Registerkarte **Druckerstatus**

<span id="page-11-7"></span>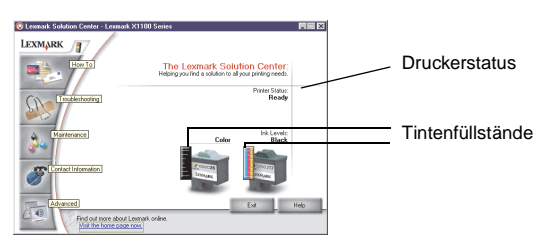

Der Lexmark Ratgeber besteht aus sechs Registerkarten: Druckerstatus, Hilfreiche Informationen, Fehlersuche, Wartung, Kontaktinformationen, Erweitert.

<span id="page-11-6"></span><span id="page-11-5"></span><span id="page-11-4"></span><span id="page-11-1"></span>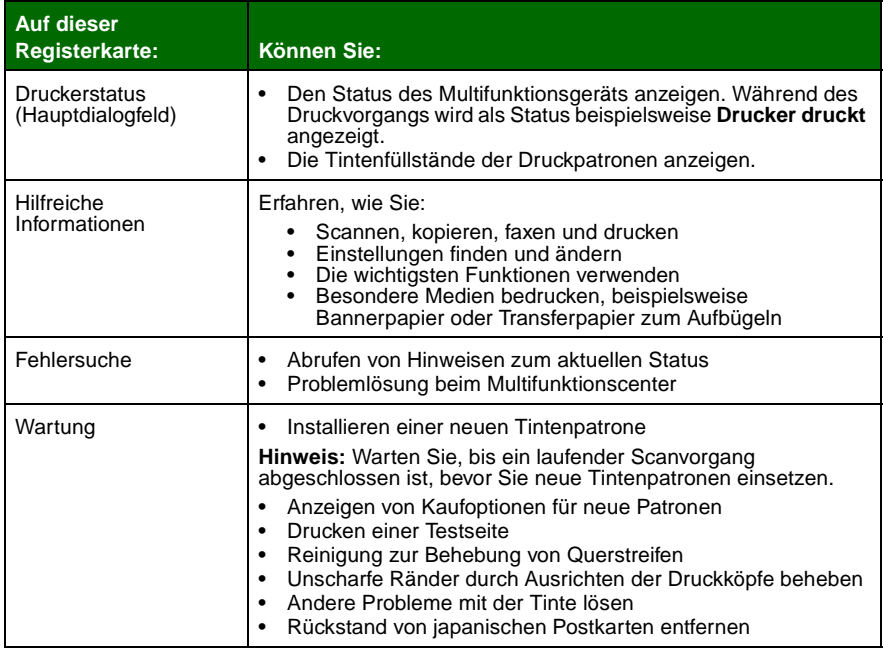

<span id="page-12-2"></span>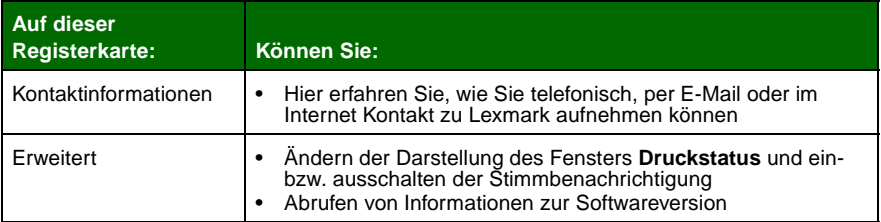

<span id="page-12-1"></span>**Hinweis:** Weitere Informationen erhalten Sie, wenn Sie auf die Schaltfläche **Hilfe** rechts unten auf dem Bildschirm klicken.

## <span id="page-12-0"></span>**Verwenden des Lexmark Fotoeditors**

Mit dem Lexmark Fotoeditor können Sie Fotos und Grafiken bearbeiten. Zum Öffnen des Lexmark Fotoeditors klicken Sie auf **Start Programme Lexmark X1100 Series Lexmark Fotoeditor**.

Der Lexmark Fotoeditor wird angezeigt.

Bearbeiten Sie Ihre Fotos und Grafiken mithilfe der Retuschier-Werkzeuge.

Bewegen Sie den Mauszeiger über ein Hilfsmittel, um eine kurze Beschreibung seiner Funktion anzuzeigen.

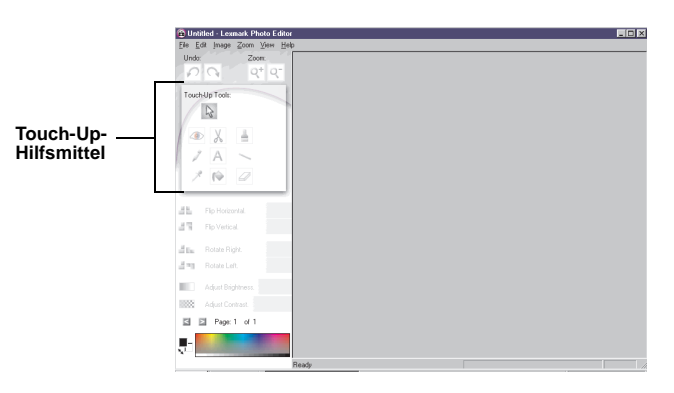

#### **Lexmark Fotoeditor**

# <span id="page-13-1"></span><span id="page-13-0"></span>**Verwenden des Multifunktionsgeräts**

In den folgenden Abschnitten werden Ihnen die Grundlagen für das Drucken, Scannen, Kopieren und Faxen vermittelt.

# <span id="page-13-2"></span>**Drucken**

Im Menü **Ich möchte...** in den **Druckeinstellungen** (siehe [Seite 6](#page-9-1)) stehen Ihnen unterschiedliche Druckassistenten zur Verfügung, die Sie bei der Durchführung komplizierterer Druckaufträge, wie beispielsweise beim Drucken von Fotos, Bannern oder Postern, unterstützen.

<span id="page-13-4"></span>**1** Legen Sie die dem Druckauftrag entsprechende Papiersorte in das Multifunktionsgerät ein. Richten Sie das Papier an der rechten Seite der Papierstütze aus. Dabei muss die Druckseite nach unten zeigen. Stellen Sie sicher, dass Sie das richtige Papierformat für Ihr Dokument auswählen. Hilfe hierzu finden Sie auf [Seite 12](#page-15-0).

<span id="page-13-6"></span>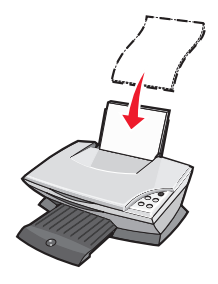

#### **Maximale Ladekapazität:**

- <span id="page-13-3"></span>**•** 100 Blatt Normalpapier **•** 20 Blatt Bannerpapier
- 
- **•** 25 Blatt Transferpapier zum Aufbügeln **•** 10 Hagaki-Karten
- **•** 25 Blatt Fotopapier/Glanzpapier **•** 10 Umschläge
- **•** 10 Transparentfolien

<span id="page-13-12"></span>**Hinweis:** Da Transparentfolien und Fotos eine längere Trocknungszeit benötigen, wird empfohlen, dass Sie jede Transparentfolie bzw. jedes Foto unmittelbar nach dem Verlassen des Geräts entnehmen und trocknen lassen, um ein Verschmieren der Druckfarbe zu vermeiden.

- <span id="page-13-11"></span><span id="page-13-10"></span><span id="page-13-9"></span><span id="page-13-5"></span>
- <span id="page-13-7"></span>**•** 25 Bögen Etiketten **•** 10 Lagen Glückwunschkarten
	-
	-

<span id="page-13-8"></span>**Hinweis:** Folgende Arten von Umschlägen dürfen nicht eingelegt werden:

- Umschläge mit Löschern, Perforationen, Ausschnitten oder besonders tiefen Prägungen.
- Umschläge mit Metallklammern, Befestigungsbändern oder Faltkanten aus Metall.
- Umschläge mit offen liegenden Klebstoffflächen.

<span id="page-14-0"></span>**2** Drücken und verschieben Sie die Papierführung bis an die linke Kante des Papierstapels.

<span id="page-14-1"></span>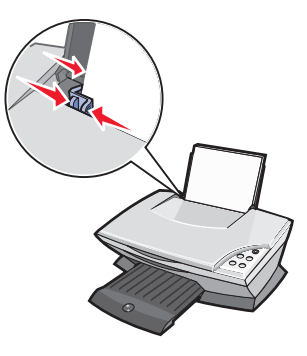

- **3** Stellen Sie sicher, dass das Multifunktionsgerät eingeschaltet ist.
- **4** Klicken Sie auf **Datei Drucken**.
- **5** Klicken Sie im Dialogfeld **Drucken** auf die Schaltfläche **Eigenschaften**, **Einstellungen**, **Optionen** oder **Einrichtung** (je nach Programm).

Daraufhin wird das Dialogfeld **Druckeigenschaften** angezeigt.

- **6** Wenn Ihr Druckauftrag im Menü **Ich möchte...** vorhanden ist, klicken Sie auf den entsprechenden Eintrag und folgen Sie den Bildschirmanweisungen. Andernfalls klicken Sie im unteren Bereich des Menüs auf **Schließen**.
- **7** Wählen Sie auf der Registerkarte **Qualität/Kopien** die Einstellungen für Qualität, Geschwindigkeit und Kopien aus.

Klicken Sie mit der rechten Maustaste auf eine Einstellung auf dem Bildschirm und wählen Sie **Direkthilfe**, um Details zu einer Einstellung anzuzeigen.

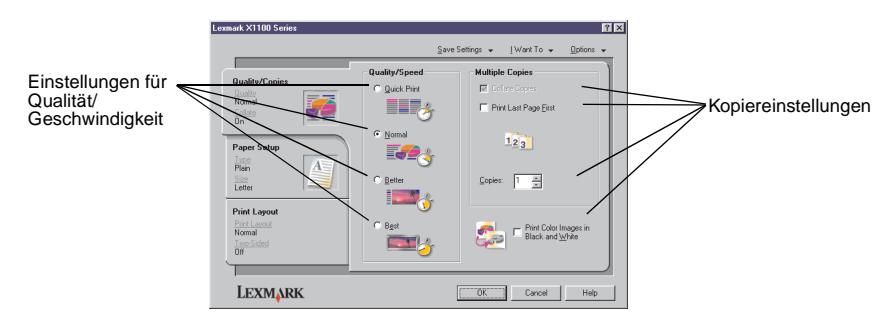

<span id="page-15-0"></span>**8** Gehen Sie zur Registerkarte **Papiereinstellungen** und wählen Sie Papiersorte, Papierformat und Ausrichtung aus.

Klicken Sie mit der rechten Maustaste auf eine Einstellung auf dem Bildschirm und wählen Sie **Direkthilfe**, um Details zu einer Einstellung anzuzeigen.

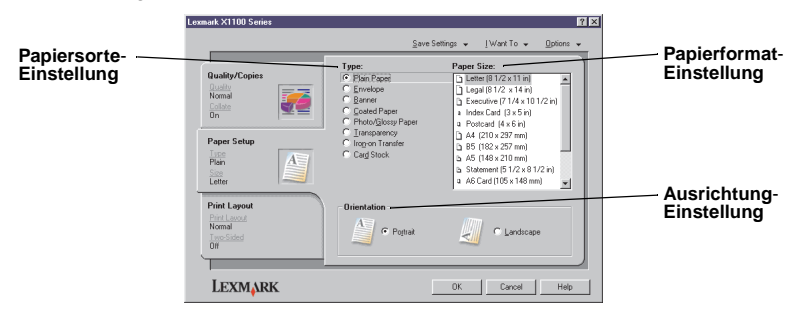

**9** Gehen Sie zur Registerkarte **Drucklayout** und wählen Sie die Einstellungen für Layout und beidseitiges Drucken für den Typ des Dokuments aus, das Sie drucken.

Klicken Sie mit der rechten Maustaste auf eine Einstellung auf dem Bildschirm und wählen Sie **Direkthilfe**, um Details zu einer Einstellung anzuzeigen.

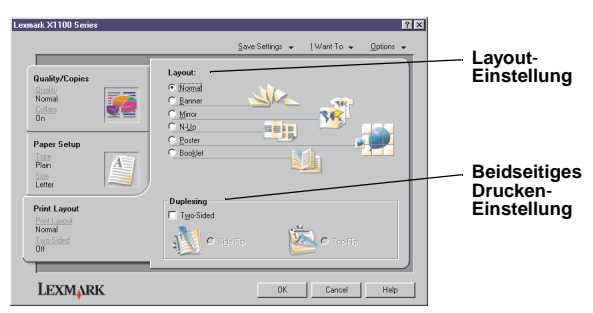

- **10** Wenn Sie alle gewünschten Einstellungen in den Druckeigenschaften vorgenommen haben, klicken Sie im unteren Bereich des Bildschirms auf **OK**, um in das Dialogfeld **Drucken** zurückzukehren.
- **11** Klicken Sie zum Ausführen des Druckauftrags auf **Drucken**.

# <span id="page-16-3"></span><span id="page-16-0"></span>**Scannen**

Zum Scannen und Speichern von Bildern müssen Sie die folgenden Schritte ausführen.

- **1** Öffnen Sie die obere Abdeckung des Multifunktionsgeräts.
- <span id="page-16-1"></span>**2** Legen Sie das Objekt, das Sie scannen möchten, mit der bedruckten Seite nach unten auf die Glasoberfläche. Stellen Sie sicher, dass die obere linke Ecke am Pfeil ausgerichtet ist.

<span id="page-16-4"></span>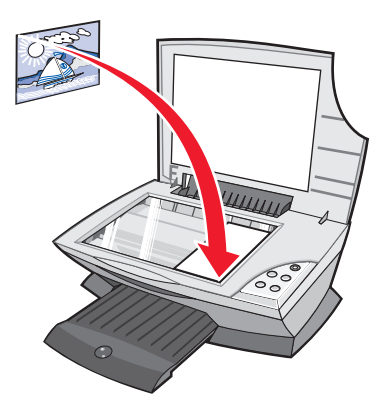

- **3** Schließen Sie die obere Abdeckung.
- **4** Öffnen Sie das Lexmark Multifunktionscenter (siehe [Seite 3\)](#page-6-3).

<span id="page-16-2"></span>Die Hauptseite des Multifunktionscenters wird angezeigt.

**5** Klicken Sie auf die Schaltfläche **Vorschau anzeigen** in der rechten oberen Ecke der Hauptseite des Multifunktionscenters.

Im Vorschaubereich wird eine Abbildung des gescannten Objekts angezeigt.

- **6** Markieren Sie durch Klicken und Ziehen mit der Maus einen Bereich in der Vorschau, den Sie scannen möchten.
- **7** Klicken Sie auf **Weitere Scaneinstellungen anzeigen**, um die Scaneinstellungen zu überprüfen und gegebenenfalls zu ändern.

**8** Wählen Sie die Scaneinstellungen aus.

Wählen Sie im Dropdownmenü **Gescanntes Bild senden an:** ein Programm aus, an das das gescannte Bild gesendet werden soll, oder klicken Sie auf den Abschnitt **Kreative Aufgaben**, um eine Liste mit Projekten anzuzeigen.

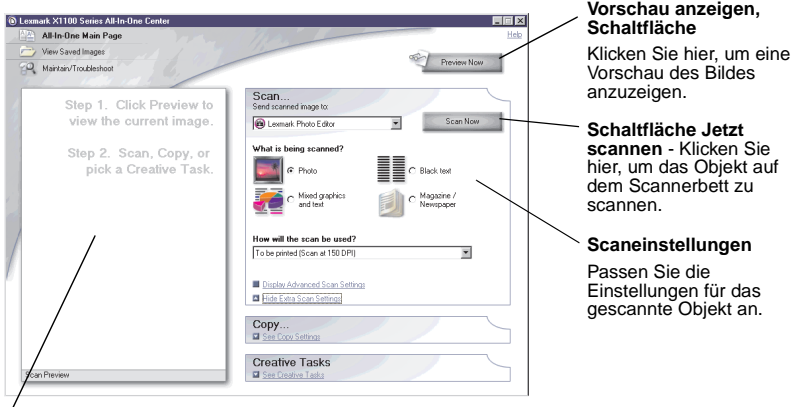

#### **Bereich .. Vorschau"**

Betrachten Sie die Vorschau des Bildes und wählen Sie einen Bereich aus, der eingescannt werden soll.

**9** Wenn Sie das gescannte Bild an ein Programm senden, klicken Sie auf **Jetzt Scannen**, um den Scanvorgang durchzuführen. Wenn Sie das Menü **Kreative Aufgaben** verwenden, befolgen Sie die Bildschirmanweisungen.

<span id="page-17-1"></span>Eine Liste der kreativen Aufgaben, die Ihnen auf der Startseite des Multifunktionscenters zur Verfügung stehen, finden Sie auf [Seite 4](#page-7-1).

### <span id="page-17-0"></span>**Kopieren**

**Hinweis:** Sie können Farbkopien oder Schwarzweißkopien sofort anfertigen. Drücken Sie dazu die Tasten **Farbkopie** bzw. **Schwarzweißkopie** des Bedienfelds.

So fertigen Sie Schwarzweiß-, Graustufen- oder Farbkopien an:

**1** Öffnen Sie die obere Abdeckung des Multifunktionsgeräts.

**2** Legen Sie das Objekt, das Sie kopieren möchten, mit der bedruckten Seite nach unten auf die Glasoberfläche. Stellen Sie sicher, dass die obere linke Ecke am Pfeil ausgerichtet ist.

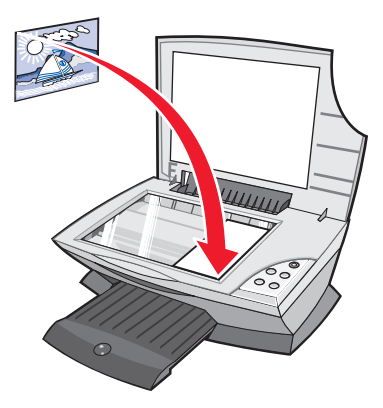

- **3** Schließen Sie die obere Abdeckung.
- **4** Öffnen Sie das Lexmark Multifunktionscenter (siehe [Seite 3\)](#page-6-3).

Die Hauptseite des Multifunktionscenters wird angezeigt.

**5** Klicken Sie auf **Weitere Kopiereinstellungen anzeigen**, um die Kopiereinstellungen zu überprüfen und gegebenenfalls zu ändern.

Der Kopierabschnitt wird erweitert:

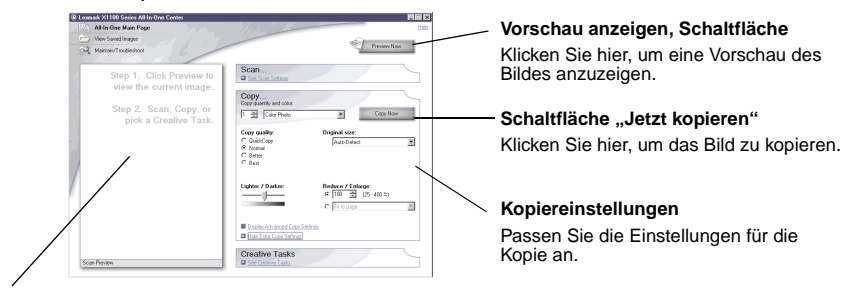

#### **Bereich .. Vorschau"**

Betrachten Sie die Vorschau des Bildes und wählen Sie einen Bereich aus, der kopiert werden soll.

**6** Wählen Sie die Kopiereinstellungen aus.

**Hinweis:** Möglicherweise möchten Sie das Bild vergrößern oder verkleinern.

**7** Klicken Sie auf **Jetzt kopieren**.

# <span id="page-19-1"></span><span id="page-19-0"></span>**Faxen**

Die folgenden Schritte zeigen Ihnen, wie Sie über das Modem Ihres Computers ein Fax senden.

- **1** Öffnen Sie die obere Abdeckung.
- **2** Legen Sie das Objekt, das Sie faxen möchten, mit der bedruckten Seite nach unten auf die Glasoberfläche. Stellen Sie sicher, dass die obere linke Ecke am Pfeil ausgerichtet ist.

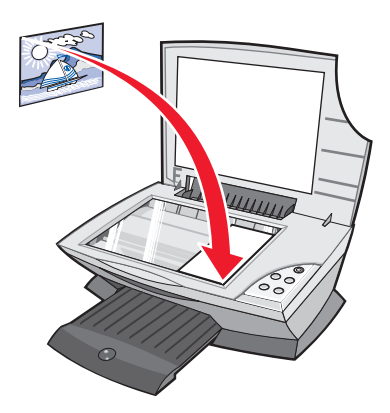

- **3** Schließen Sie die obere Abdeckung.
- **4** Öffnen Sie das Lexmark Multifunktionscenter (siehe [Seite 3\)](#page-6-3).
- **5** Klicken Sie auf der Hauptseite des Multifunktionscenters im Bereich **Kreative Aufgaben** auf **Ein Bild faxen**.
- **6** Befolgen Sie die Bildschirmanweisungen.

# <span id="page-20-1"></span><span id="page-20-0"></span>**Wartung**

## <span id="page-20-2"></span>**Ersetzen der Tintenpatronen**

Der Lexmark X1100 Series wurde zum Drucken mit den folgenden Patronen entwickelt.

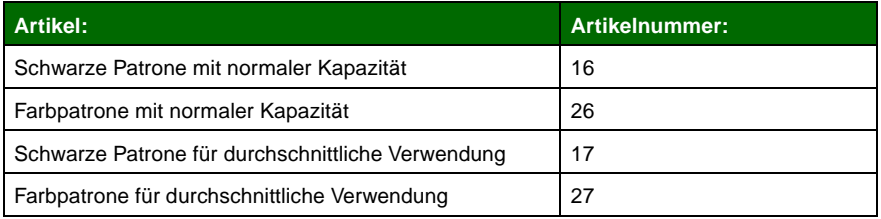

**Hinweis:** Sie können ausschließlich mit der Farbpatrone oder mit einer Farbpatrone sowie einer schwarzen Patrone drucken.

Informationen zur Bestellung von Zubehör finden Sie auf [Seite 8.](#page-11-1)

Vor dem Einsetzen einer neuen Patrone bzw. einer Ersatzpatrone muss die verbrauchte Patrone entnommen werden.

- **1** Stellen Sie sicher, dass das Multifunktionsgerät eingeschaltet ist.
- **2** Heben Sie die Scannereinheit an, bis die Scannerstütze sie geöffnet hält.

Wenn das Multifunktionsgerät nicht in Betrieb ist, bewegt sich der Tintenpatronenträger in die Ladeposition.

- **3** Drücken Sie die Riegel an den Patronenabdeckungen und öffnen Sie die Abdeckungen.
- **4** Entfernen Sie die alten Patronen. Verpacken Sie die Tintenpatronen in einem luftdichten Behälter oder entsorgen Sie sie.
- **5** Vor dem Einsetzen der neuen Patronen müssen Sie den Aufkleber und das durchsichtige Klebeband an der Unterseite der Patronen entfernen.

**Achtung:** Berühren Sie keinesfalls den goldfarbenen Kontaktbereich auf den Tintenpatronen.

**6** Setzen Sie die neue Tintenpatrone ein. Überprüfen Sie, dass sich die Farbtintenpatrone sicher im linken Druckschlitten befindet, und lassen Sie die Abdeckung dann einrasten.

Achten Sie beim Einsetzen der schwarzen Tintenpatrone darauf, dass diese sich sicher im rechten Druckschlitten befindet, und lassen Sie die Abdeckung dann einrasten.

**7** Heben Sie die Scannereinheit an und drücken Sie die Scannerstütze nach hinten, während Sie die Scannereinheit wieder nach unten bewegen, bis sie vollständig geschlossen ist.

Die Garantie für das Lexmark Multifunktionsgerät erstreckt sich nicht auf die Reparatur von Fehlern oder Schäden, die durch nachgefüllte Tintenpatronen entstanden sind. Lexmark rät daher von der Verwendung nachgefüllter Patronen ab. Durch das Nachfüllen kann die Druckqualität negativ beeinflusst werden, außerdem sind Schäden am Multifunktionsgerät möglich. Verwenden Sie Ersatzteile von Lexmark, um optimale Druckergebnisse zu erzielen.

# <span id="page-22-1"></span><span id="page-22-0"></span>**Fehlersuche**

Dieser Abschnitt gibt Ihnen Hilfestellung für die Lösung von Problemen, die bei Ihrem Multifunktionsgerät auftreten können. Weitere Informationen zur Fehlersuche können Sie dem Lexmark Ratgeber entnehmen. Öffnen Sie den Lexmark Ratgeber (siehe [Seite 8\)](#page-11-2).

# <span id="page-22-2"></span>**Fehlersuche – Prüfliste**

Bevor Sie versuchen, das Problem zu lösen, sollten Sie folgende Punkte überprüfen:

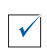

<span id="page-22-3"></span>Ist das Stromkabel fest an das Multifunktionsgerät und an einer Steckdose angeschlossen?

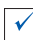

Sind sowohl der Computer als auch das Multifunktionsgerät eingeschaltet?

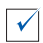

 $\blacktriangledown$ 

Ist das USB-Kabel sicher am Computer und am Multifunktionsgerät angeschlossen?

Haben Sie den Aufkleber und das durchsichtige Klebeband von der Tintenpatrone entfernt? Hilfe hierzu finden Sie in der Dokumentation zur Einrichtung des Druckers.

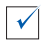

Ist die Farbpatrone sicher im linken Druckschlitten eingesetzt? Ist die schwarze Tintenpatrone sicher im rechten Druckschlitten eingesetzt, falls beide Patronen installiert sind?

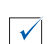

 $\sqrt{ }$ 

 $\blacktriangledown$ 

Ist das Papier richtig eingelegt? Das Papier darf nicht mit Gewalt in den Drucker hineingedrückt werden.

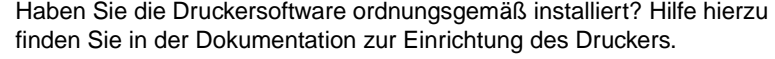

Ist der Lexmark X1100 Series als Standarddrucker eingerichtet? Klicken Sie auf Start ▶ Einstellungen ▶ Drucker. Wenn das nicht der Fall ist. müssen Sie die Software entfernen und erneut installieren. Weitere Hilfe finden Sie auf [Seite 26](#page-29-0).

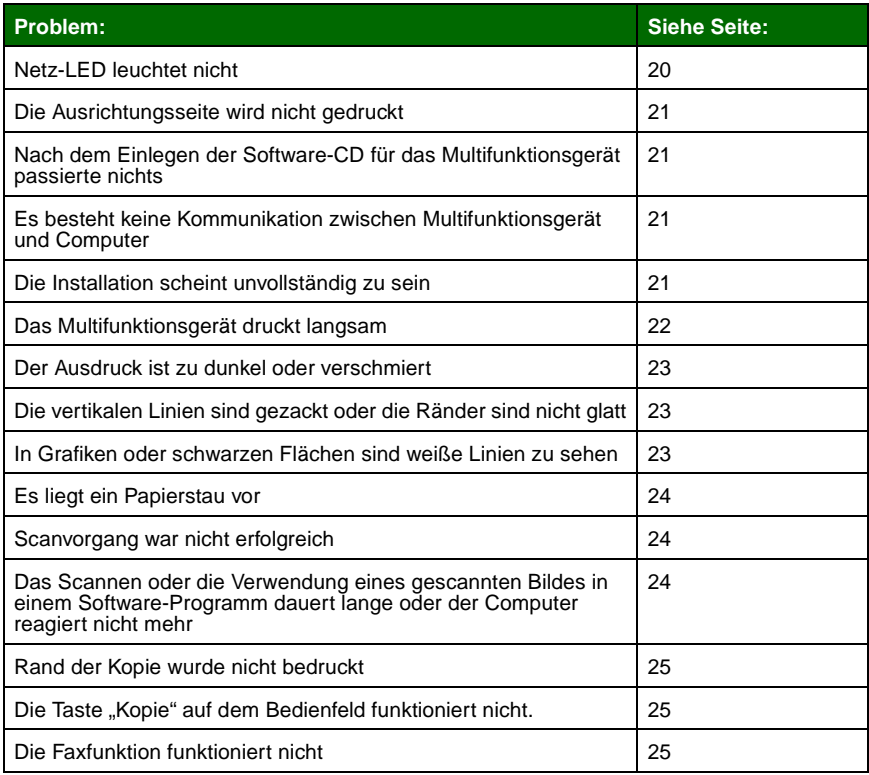

# <span id="page-23-1"></span><span id="page-23-0"></span>**Fehlersuche bei der Einrichtung**

Mithilfe dieses Abschnitts können Sie Probleme lösen, die bei der Einrichtung des Druckers auftreten können.

#### <span id="page-23-2"></span>**Netz-LED leuchtet nicht**

- <span id="page-23-3"></span>**1** Überprüfen Sie die Stromverbindungen.
- **2** Drücken Sie im Bedienfeld des Geräts die **Ein/Aus**-Taste.

#### <span id="page-24-0"></span>**Die Ausrichtungsseite wird nicht gedruckt**

- **1** Haben Sie den Aufkleber und das durchsichtige Klebeband von den Tintenpatronen entfernt? Hilfe zum Einsetzen der Tintenpatronen finden Sie in der Dokumentation zur Einrichtung des Druckers.
- **2** Stellen Sie sicher, dass die Farbpatrone sicher im linken Druckschlitten eingesetzt ist.

Stellen Sie sicher, dass die schwarze Tintenpatrone sicher im rechten Druckschlitten eingesetzt ist, falls beide Patronen installiert sind.

**3** Vergewissern Sie sich, dass Sie das Papier richtig eingelegt und nicht zu weit in das Multifunktionsgerät geschoben haben.

#### <span id="page-24-1"></span>**Nach dem Einlegen der Software-CD für das Multifunktionsgerät passierte nichts**

Klicken Sie auf dem Desktop auf das Symbol **Arbeitsplatz** und doppelklicken Sie dann auf das Symbol für das CD-ROM-Laufwerk.

#### <span id="page-24-2"></span>**Es besteht keine Kommunikation zwischen Multifunktionsgerät und Computer**

- **1** Trennen Sie beide Enden des USB-Kabels von den Geräten und schließen Sie das Kabel dann wieder an. Hilfe hierzu finden Sie in der Dokumentation zur Einrichtung des Druckers.
- **2** Ziehen Sie den Stecker des Multifunktionsgeräts aus der Netzsteckdose, stellen Sie die Stromversorgung anschließend wieder her und drücken Sie die **Ein/Aus-Taste**. Hilfe hierzu finden Sie in der Dokumentation zur Einrichtung des Druckers.
- **3** Führen Sie einen Neustart des Computers durch. Wenn das Problem weiterhin besteht, müssen Sie die Software entfernen und erneut installieren. Weitere Hilfe finden Sie auf [Seite 26.](#page-29-0)

#### <span id="page-24-3"></span>**Die Installation scheint unvollständig zu sein**

Möglicherweise wurde die Software nicht vollständig installiert. Versuchen Sie Folgendes:

**1** Klicken Sie mit der rechten Maustaste auf das Desktop-Symbol **Arbeitsplatz**.

Windows XP-Benutzer klicken auf **Start**, um Zugang zum Symbol **Arbeitsplatz** zu erhalten.

**2** Klicken Sie auf **Eigenschaften**.

**3** Wenn Sie Windows 98 oder Windows Me verwenden, klicken Sie auf die Registerkarte **Geräte-Manager**.

Wenn Sie Windows 2000 oder Windows XP verwenden, klicken Sie auf die Registerkarte **Hardware** und dann auf die Schaltfläche **Geräte-Manager**.

- **4** Suchen Sie nach der Kategorie **Andere Geräte**. Wenn hier Lexmark-Geräte gefunden wurden, markieren Sie sie und drücken Sie die Taste **Entfernen**.
	- **Hinweis:** Die Kategorie **Andere Geräte** wird nur angezeigt, wenn unbekannte Geräte vorhanden sind. Sie dürfen jedoch keine Lexmark-Einträge außerhalb der Kategorie **Andere Geräte** löschen.
- **5** Legen Sie die CD ein und installieren Sie die Software erneut. Führen Sie keinen Neustart des Computers durch. Hilfe hierzu finden Sie in der Dokumentation zur Einrichtung des Druckers.

# <span id="page-25-0"></span>**Fehlersuche beim Drucken**

#### <span id="page-25-1"></span>**Das Multifunktionsgerät druckt langsam**

- **1** Schließen Sie alle nicht benötigten Programme. Möglicherweise ist nicht genügend Arbeitsspeicher vorhanden.
- **2** Vergewissern Sie sich, dass die Einstellung **Qualität/Geschwindigkeit** in den **Druckeigenschaften** auf **Normal** bzw. auf **Schnelldruck** steht. Weitere Hilfe finden Sie auf [Seite 7.](#page-10-0)
- **3** Versuchen Sie zunächst, eine kleinere Datei zu drucken. Wenn sehr wenig Arbeitsspeicher vorhanden ist, können Sie möglicherweise keine sehr großen Dateien drucken. Ziehen Sie den Erwerb von zusätzlichem Speicher in Betracht.

**Hinweis:** Fotodateien sind üblicherweise sehr groß. Versuchen Sie, die Scanauflösung zu verringern.

#### <span id="page-26-0"></span>**Der Ausdruck ist zu dunkel oder verschmiert**

- <span id="page-26-3"></span>**1** Nehmen Sie das Papier sofort aus dem Papierhalter, sobald es den Drucker verlässt. Lassen Sie den Ausdruck vor jeder weiteren Behandlung erst trocknen.
- **2** Wählen Sie unter **Druckeigenschaften** oder im **Multifunktionscenter** eine andere Einstellung für **Qualität/Geschwindigkeit**. Weitere Hilfe finden Sie auf [Seite 6](#page-9-2) oder auf [Seite 4](#page-7-2).

Bei Auswahl von **Besser** oder **Beste** als Einstellung unter **Qualität/ Geschwindigkeit** kann der Ausdruck auf Normalpapier verwischen. Verwenden Sie stattdessen **Normal**.

- **3** Öffnen Sie den **Lexmark Ratgeber**. Weitere Hilfe finden Sie auf [Seite 8](#page-11-2).
- **4** Klicken Sie auf der Registerkarte **Wartung** auf **Reinigung zur Behebung von Querstreifen**.

#### <span id="page-26-1"></span>**Die vertikalen Linien sind gezackt oder die Ränder sind nicht glatt**

- **1** Passen Sie die Einstellung für **Qualität/Geschwindigkeit** in den **Druckeigenschaften** an. Weitere Hilfe finden Sie auf [Seite 7](#page-10-0). Um optimale Druckqualität zu erzielen, sollten Sie **Besser** oder **Beste** auswählen.
- **2** Richten Sie die Tintenpatronen aus. So richten Sie die Tintenpatronen aus:
	- **a** Öffnen Sie den **Lexmark Ratgeber**. Weitere Hilfe finden Sie auf [Seite 8.](#page-11-2)
	- **b** Klicken Sie auf der Registerkarte **Wartung** auf **Unscharfe Kanten durch Ausrichten beheben**.

#### <span id="page-26-2"></span>**In Grafiken oder schwarzen Flächen sind weiße Linien zu sehen**

Reinigen Sie die Patronendüsen. Wenn das Multifunktionsgerät längere Zeit nicht benutzt wird, können die Patronendüsen verstopfen. So reinigen Sie die Patronendüsen:

- **1** Öffnen Sie den **Lexmark Ratgeber**. Weitere Hilfe finden Sie auf [Seite 8](#page-11-2).
- **2** Klicken Sie auf der Registerkarte **Wartung** auf **Reinigung zur Behebung von Querstreifen**.

#### <span id="page-27-1"></span>**Es liegt ein Papierstau vor**

- **1** Befolgen Sie die Anweisungen auf dem Bildschirm, um den Papierstau zu beheben.
- **2** Vergewissern Sie sich, dass das verwendete Papier für Tintenstrahldrucker geeignet ist. Eine Liste empfohlener Papierarten finden Sie auf [Seite 10](#page-13-3).
- **3** Vergewissern Sie sich, dass Sie das Papier richtig einlegen. Weitere Hilfe finden Sie auf [Seite 10](#page-13-4).
- <span id="page-27-4"></span>**4** Vergewissern Sie sich, dass sich die Papierführung am linken Rand des Papierstapels befindet. Weitere Hilfe finden Sie auf [Seite 11](#page-14-0).

# <span id="page-27-0"></span>**Fehlerbehebung beim Scannen, Kopieren und Faxen**

#### <span id="page-27-2"></span>**Scanvorgang war nicht erfolgreich**

Möglicherweise wurde die Software nicht vollständig installiert. Folgen Sie den Anweisungen für ["Es besteht keine Kommunikation zwischen Multifunktionsgerät](#page-24-2)  [und Computer" auf Seite 21](#page-24-2).

#### <span id="page-27-3"></span>**Das Scannen oder die Verwendung eines gescannten Bildes in einem Software-Programm dauert lange oder der Computer reagiert nicht mehr**

Reduzieren Sie die Scanauflösung. Die Scanauflösung darf nicht mit der Druckauflösung verwechselt werden. Die Scanauflösung ist normalerweise viel niedriger eingestellt. So ändern Sie Ihre Scanauflösung:

- **1** Öffnen Sie das Lexmark Multifunktionscenter. Weitere Hilfe finden Sie auf [Seite 3.](#page-6-3)
- **2** Klicken Sie im Abschnitt **Scannen...** auf **Weitere Scaneinstellungen anzeigen**.
- **3** Klicken Sie auf **Erweiterte Scaneinstellungen anzeigen**.
- **4** Legen Sie auf der Registerkarte **Scannen** unter **Weitere Scaneinstellungen** eine niedrigere Scanauflösung fest.

#### <span id="page-28-0"></span>**Rand der Kopie wurde nicht bedruckt**

- **•** Vergewissern Sie sich, dass das Original richtig auf dem Glas ausgerichtet ist. Weitere Hilfe finden Sie auf [Seite 13.](#page-16-1)
- **•** Stellen Sie sicher, dass der zu kopierende Bereich nicht größer ist als der bedruckbare Bereich auf der Seite. Verwenden Sie die Funktion **An Seite anpassen**. So verwenden Sie die Funktion **An Seite anpassen**:
	- **1** Öffnen Sie das Lexmark Multifunktionscenter. Weitere Hilfe finden Sie auf [Seite 3.](#page-6-3)
	- **2** Klicken Sie im Abschnitt **Kopieren...** auf **Weitere Kopiereinstellungen anzeigen**.
	- **3** Klicken Sie auf das zweite Optionsfeld unter **Vergrößern/Verkleinern** und wählen Sie im entsprechenden Dropdownmenü die Option **An Seite anpassen**.
	- **4** Kopieren Sie das Dokument erneut.

#### <span id="page-28-1"></span>**Die Taste "Kopie" auf dem Bedienfeld funktioniert nicht**

- **•** Stellen Sie sicher, dass der Computer eingeschaltet ist. Der Computer muss eingeschaltet sein, damit das Multifunktionsgerät arbeiten kann.
- **•** Stellen Sie sicher, dass die Software ordnungsgemäß installiert wurde. Hilfe hierzu finden Sie in der Dokumentation zur Einrichtung des Druckers. Die Software muss installiert sein, damit der Kopierer funktionieren kann.

#### <span id="page-28-2"></span>**Die Faxfunktion funktioniert nicht**

- **•** Stellen Sie sicher, dass der Computer und das Multifunktionsgerät eingeschaltet sind.
- **•** Stellen Sie sicher, dass der Computer mit einem Telefonanschluss verbunden ist. Ohne Telefonanschluss ist Faxen nicht möglich.
- **•** Der Faxspeicher kann eventuell voll sein. Warten Sie bis die im Speicher wartenden Faxe gesendet wurden und versuchen Sie dann das aktuelle Fax erneut zu senden.

# <span id="page-29-0"></span>**Entfernen und Neuinstallation der Software**

Wenn die Software des Multifunktionsgeräts nicht einwandfrei funktioniert oder bei der Verwendung des Multifunktionsgeräts ein Kommunikationsfehler gemeldet wird, müssen Sie die Druckersoftware möglicherweise entfernen (deinstallieren) und anschließend neu installieren.

**1** Klicken Sie auf dem Desktop auf **Start Programme Lexmark X1100 Series Lexmark X1100 Series deinstallieren**.

> <span id="page-29-2"></span>**Hinweis:** Wenn **Deinstallieren** keine Option in Ihrem Menü ist, lesen Sie "Es besteht keine Kommunikation zwischen [Multifunktionsgerät und Computer" auf Seite 21.](#page-24-2)

- **2** Folgen Sie den Anweisungen auf dem Bildschirm, um die Software des Multifunktionsgeräts zu deinstallieren.
- **3** Starten Sie vor der Neuinstallation der Software den Computer neu.
- **4** Legen Sie die CD ein und folgen Sie den Anweisungen auf dem Bildschirm, um die Software zu installieren. Hilfe hierzu finden Sie in der Dokumentation zur Einrichtung des Druckers.

## <span id="page-29-1"></span>**Weitere Hilfequellen**

Wenn sich das Problem mit dem Multifunktionsgerät nicht mithilfe der vorangehenden Lösungsvorschläge beheben lässt, gehen Sie wie folgt vor:

- **•** Weitere Informationen zur Fehlersuche können Sie dem Lexmark Ratgeber entnehmen:
	- **1** Klicken Sie auf **Start Programme Lexmark X1100 Series Lexmark X1100 Series Ratgeber**.
	- **2** Klicken Sie links im Bildschirm auf die Registerkarte **Fehlersuche**.
- **•** Weitere Hilfe finden Sie auf unserer Webseite unter **http://support.lexmark.com/**.

#### <span id="page-30-0"></span>**Hinweise zu elektronischen Emissionen**

#### **Informationen zur Einhaltung der Bestimmungen der Federal Communications Commission (FCC)**

Das Gerät Lexmark 3100 Series 4476-K01 wurde getestet und entspricht nachweislich den Grenzwerten für digitale Geräte der Klasse B gemäß Abschnitt 15 der FCC-Richtlinien. Der Betrieb unterliegt den beiden folgenden Bedingungen: (1) Dieses Gerät kann keine schädlichen Störungen verursachen und (2) dieses Gerät muss jegliche empfangenen Störungen, einschließlich von Störungen, die zu unerwünschter Operation führen, annehmen.

Die FCC-Beschränkungen der Klasse B wurden entworfen, um in Wohngebieten angemessenen Schutz gegen schädliche Störungen zu gewährleisten. Dieses Gerät generiert, verwendet und strahlt Funkfrequenzenergie aus und kann bei Funkübertragungen beeinträchtigende Störungen hervorrufen, wenn es nicht in Übereinstimmung mit den Anweisungen installiert und verwendet wird. Es gibt jedoch keine Garantie, dass Störungen in einer bestimmten Installation nicht auftreten. Falls dieses Gerät Störungen des Radio- oder Fernsehempfangs verursacht, die durch Ein- und Ausschalten des Geräts festgestellt werden können, lassen sich diese durch eine oder mehrere der folgenden Maßnahmen beseitigen:

- Richten Sie die Empfangsantenne neu aus oder positionieren Sie sie an einer anderen Stelle.
- Erhöhen Sie den Abstand zwischen dem Gerät und dem Empfänger.
- Schließen Sie das Gerät an einen anderen Anschluss als den Anschluss des Empfängers an.
- Wenn Sie weitere Vorschläge benötigen, setzen Sie sich mit Ihrem Händler oder dem Kundenservice in Verbindung.

Der Hersteller trägt keine Verantwortung für Radio- oder Fernsehinterferenzen, die von der Verwendung von anderen als den empfohlenen Kabeln oder von unerlaubten Änderungen an dieser Komponente herrühren. Unautorisierte Änderungen oder Modifikationen können die Berechtigung des Benutzers zur Verwendung dieses Geräts ungültig machen.

**Hinweis:** Um die Konformität mit den FCC-Richtlinien über elektromagnetische Interferenzen für einen Computer der Klasse B sicherzustellen, sollten Sie ein ordnungsgemäß abgeschirmtes und geerdetes USB-Kabel verwenden (z. B. Lexmark Artikelnummer 1329605 für einen parallelen Anschluss oder 12A2405 für einen USB-Anschluss). Bei Verwendung eines nicht ordnungsgemäß abgeschirmten oder geerdeten Kabels verstoßen Sie möglicherweise gegen die FCC-Bestimmungen.

Wenn Sie Fragen zu diesen Informationen über Entsprechungsbestimmungen haben, wenden Sie sich bitte an:

Director of Lexmark Technology & **Services** Lexmark International, Inc. 740 West New Circle Road Lexington, KY 40550 (859) 232-3000

#### **Industry Canada compliance statement**

This Class B digital apparatus meets all requirements of the Canadian Interference-Causing Equipment Regulations.

#### **Avis de conformité aux normes d'Industrie Canada**

Cet appareil numérique de la classe B respecte toutes les exigences du Règlement sur le matériel brouilleur du Canada.

#### **Konformität mit den Richtlinien der Europäischen Gemeinschaft (EC)**

Dieses Produkt erfüllt die Schutzanforderungen der Richtlinien 89/336/EWG und 73/23/EWG des EC-Rates zur Annäherung und Harmonisierung der Gesetze der Mitgliedsstaaten (elektromagnetische Verträglichkeit bzw. Sicherheit von elektrischen Komponenten zur Verwendung innerhalb bestimmter Spannungsgrenzen).

Eine Konformitätserklärung gemäß den Anforderungen der Richtlinien wurde vom Direktor für Produktion und Technischen Kundendienst von Lexmark International S.A. in Boigny (Frankreich) unterzeichnet.

Dieses Produkt erfüllt die Grenzwerte für die Klasse B gemäß EN 55022 sowie die Sicherheitsanforderungen in EN 60950.

#### **United Kingdom Telecommunications Act 1984**

This apparatus is approved under the approval number NS/G/1234/ J/100003 for the indirect connections to the public telecommunications systems in the United Kingdom.

#### **Japanese VCCI notice**

この装置は、情報処理装置等電波 障害自主規制協議会 (VCCI) の 基準に基づくクラスB情報技術装 置です。この装置は、家庭環境で 使用することを目的としています が、この装置がラジオやテレビジ ョン受信機に近接して使用される と、受信障害を引き起こすことが あります。 取扱説明書に従って正しい取り扱 いをしてください。

#### **ENERGY STAR**

Das EPA ENERGY STAR-Programm für Büroausstattung ist eine gemeinsame Initiative von Büroausstattungsherstellern zur Einführung von Strom sparenden Produkten und damit zur Verringerung der Luftverschmutzung durch die Erzeugung von Strom.

Die an diesem Programm beteiligten Unternehmen stellen Produkte her, die sich bei Nichtverwendung abschalten. Durch diese Funktion kann der Stromverbrauch um bis zu 50 % gesenkt werden. Lexmark ist überzeugter Teilnehmer dieses Programms.

In seiner Funktion als ENERGY STAR-Partner gibt Lexmark International, Inc. an, dass dieses Produkt die ENERGY STAR-Richtlinien zur Stromeinsparung erfüllt.

#### **Deutsche Erklärung zur Geräuschentwicklung**

Folgende Messungen wurden gemäß ISO 7779 durchgeführt und gemäß ISO 9296 aufgezeichnet:

#### **Geräuschentwicklung**

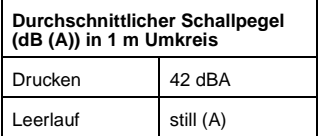

# **Index**

# **A**

[Anmerkung zum](#page-1-0)  Urheberrecht ii [Ausrichtung, Auswahl 7](#page-10-1)

### **B**

Banner [drucken 6](#page-9-3) [Bannerpapier 10](#page-13-5) [Bedienfeld 2](#page-5-2) [Beide Seiten, drucken auf,](#page-10-2)  siehe Beidseitiges Drucken [Beidseitiges Drucken 7](#page-10-2) Bereich "Vorschau" [Druck-/Kopiervorschau 4](#page-7-3) [Scanvorschau 4](#page-7-4) Schaltfläche "Vorschau anzeigen" 13

### **D**

[Druckeigenschaften 6](#page-9-4) Menü "Einstellungen speichern" 7 Menü ["Ich möchte..."](#page-9-5) 6 Menü ["Optionen"](#page-10-4) 7 [öffnen 6](#page-9-6) [Registerkarte](#page-10-5)  "Drucklayout" 7 **Registerkarte** ["Papiereinstellungen"](#page-10-6) 7 [Registerkarte "Qualität/](#page-10-7) Kopien" 7 [Registerkarten 7](#page-10-8) [Drucken 10](#page-13-6) [Banner 6](#page-9-3) [Fotos 6](#page-9-3) [Poster 6](#page-9-3) [Umschläge 6](#page-9-3)

#### **E**

[Ein/Aus-Schalter 2](#page-5-3) [Einrichten, Hardware und](#page-4-4)  Software 1 [Einrichtung, Fehlersuche 20](#page-23-3) [Einstellungen, speichern für](#page-10-3)  spätere Verwendung 7 [Emissionserklärung 27](#page-30-0) [Entfernen von Software 26](#page-29-2) [Etiketten 10](#page-13-7)

#### **F**

[Farbkopie-Taste 2](#page-5-4) [Faxen 16](#page-19-1) [FCC-Erklärung 27](#page-30-0) Fehlersuche [Probleme bei der](#page-23-3)  Einrichtung 20 [Probleme beim Faxen 24](#page-27-4) [Probleme beim](#page-27-4)  Kopieren 24 [Probleme beim](#page-27-4)  Scannen 24 [Fehlersuche, Prüfliste 19](#page-22-3) Fenster "Druckstatus" [Ändern der Darstellung](#page-12-1)  von 9 [Fotopapier 10](#page-13-8) Fotos [drucken 6](#page-9-3) [scannen 13](#page-16-3)

#### **G**

Gespeicherte Bilder [anzeigen 5](#page-8-0) [Glanzpapier 10](#page-13-8) [Glückwunschkarten 10](#page-13-9)

#### **H**

Hardware einrichten [Software einrichten 1](#page-4-4) [Hinweis zu elektrischen](#page-30-0)  Emissionen 27

#### **I**

Ich möchte... [die Geschwindigkeitsein](#page-9-3)stellungen ändern 6 die [Qualitätseinstellungen](#page-9-3)  ändern 6 [ein Banner drucken 6](#page-9-3) [ein Foto drucken 6](#page-9-3) [ein Poster drucken 6](#page-9-3) [einen Umschlag](#page-9-3)  bedrucken 6 [Papier beidseitig](#page-9-3)  bedrucken 6 [weitere Anregungen zum](#page-9-3)  Drucken erhalten 6 [Informationen zur](#page-1-1)  Ausgabe ii

#### **K**

[Kopien 7](#page-10-9) [Kopiereinstellungen 4](#page-7-5) [Kopieren 14](#page-17-1)

#### **L**

Lexmark [Multifunktionscenter 3](#page-6-4) [öffnen 3](#page-6-5) [verwenden 3](#page-6-4) [Lexmark Ratgeber 8](#page-11-3) [öffnen 8](#page-11-3) Registerkarte ["Druckerstatus"](#page-11-3) 8 [Registerkarte](#page-12-1)  .Erweitert" 9 **Registerkarte** "Fehlersuche" 8 Registerkarte "Hilfreiche [Informationen"](#page-11-5) 8

**Registerkarte** ["Kontaktinformationen"](#page-12-2)  $\alpha$ **Registerkarte** "Wartung" 8

### **M**

[Mehrere Kopien 7](#page-10-9) Menü "Einstellungen speichern" 7 Menü ["Ich möchte..."](#page-9-5) 6 [Multifunktionscenter,](#page-6-4) siehe Lexmark Multifunktionscenter Multifunktionsgerät – **Hauptseite** [Bereich "Kopieren..."](#page-7-5) 4 Bereich "Kreative Aufgaben" 4 [Bereich "Scannen..."](#page-7-7) 4 [Bereich "Vorschau"](#page-7-8) 4 [Multifunktionsgerät,](#page-11-3)  Status 8

## **N**

[Neuinstallation der](#page-29-2)  Software 26

#### **O**

[Obere Abdeckung 1](#page-4-5)

#### **P**

Papier [einlegen 10](#page-13-6) [zulässige Sorten 10](#page-13-6) [Papier einlegen 10](#page-13-6) [Papierausgabefach 1](#page-4-6) Papierführung [anpassen 11](#page-14-1) [Papiertaste 2](#page-5-5) Patronen Anzeigen der [Tintenfüllstände von 8](#page-11-7) Poster [drucken 6](#page-9-3)

#### **R**

[Registerkarte](#page-10-5)  "Drucklayout" 7 [Registerkarte "Erweitert"](#page-12-1) 9 **Registerkarte** "Fehlersuche" 8 Registerkarte "Hilfreiche Informationen" 8 Registerkarte ["Kontaktinformationen"](#page-12-2) 9 **Registerkarte** ["Papiereinstellungen"](#page-10-6) 7 [Registerkarte "Qualität/](#page-10-7) Kopien" 7 [Registerkarte "Status"](#page-11-3) 8 [Registerkarte "Wartung"](#page-11-6) 8

### **S**

[Scaneinstellungen 4](#page-7-7) [Scannen 13](#page-16-3) [Platzieren eines Objekts](#page-16-4)  auf der Glasoberfläche 13 [Scannereinheit 1](#page-4-7) [Scan-Taste 2](#page-5-6) Schaltfläche "Vorschau anzeigen" 13 [Schlechte Druckqualität 23](#page-26-3) [Schwarzweiß, drucken in 7](#page-10-10) [Schwarzweißkopie-Taste 2](#page-5-7) Seite "Gespeicherte Bilder anzeigen" 5 [Bereich "Öffnen mit..."](#page-8-1) 5 Seite "Kopie drucken..." 5 [Seite "Wartung/](#page-8-3) Fehlersuche" 5 [Sicherheitsinformationen ii](#page-1-2) **Software** [entfernen 26](#page-29-2) [neu installieren 26](#page-29-2) Stimmbenachrichtigung [ein- und ausschalten 9](#page-12-1)

#### **T**

Teile des [Multifunktionsgeräts 1](#page-4-8) Tintenfüllstände [anzeigen 8](#page-11-7) **Tintenpatronen** Anzeigen der [Tintenfüllstände von 8](#page-11-7) [Tintenstrahlpapier 10](#page-13-10) [Ton,](#page-12-1) siehe **Stimmbenachrichtigung** [Transferpapier zum](#page-13-11)  Aufbügeln 10 [drucken 6](#page-9-3) [Transparentfolien 10](#page-13-12)

#### **U**

Umschläge [drucken 6](#page-9-3)

**[www.lexmark.com](http://www.lexmark.com)**